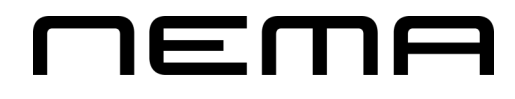

# **Hópflytingar**

Til banka Frá banka Við LF 2014, er møguligt at taka flytingar inn frá netbankanum og at gera flytingar til netbankan.

Legg til merkis!

Fyri at flytingar skulu kunna innlesast frá netbankanum, er neyðugt at dagligarbókingar verður uppsett í netbankanum fyrst, og tað gongur eitt døgn frá tí at tað er uppsett til fyrstu bókingarnar eru tøkar.

## **Grunduppseting**

Fyrst er neyðugt at bankkonto nummar verður sett á ognararnar og peningastovnstontoina í kontolistanum. Eisini skulu skuffur stovnast til flytingar frá og til banka.

Vel DAGLIGT ->Kontolisti->Opnað kontoina og set bankkonto inn ->OK

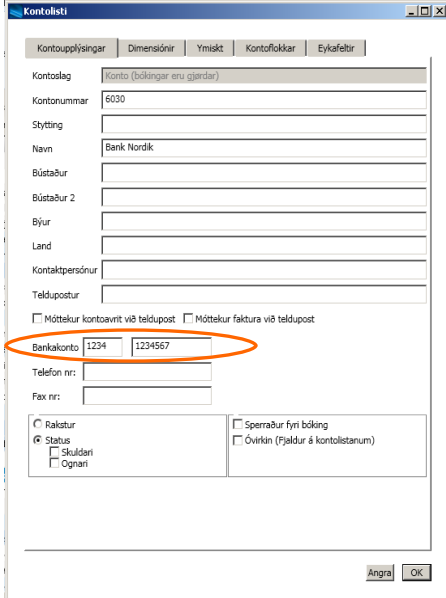

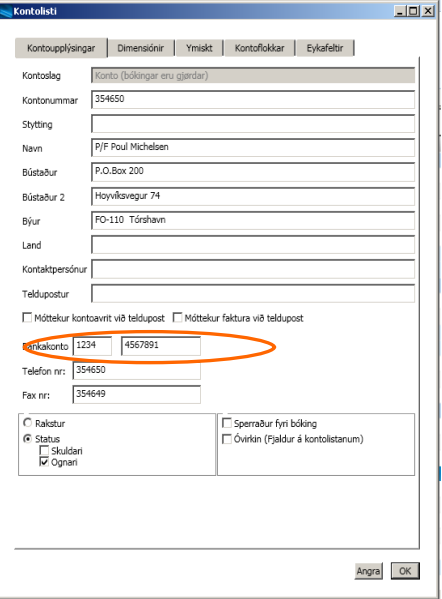

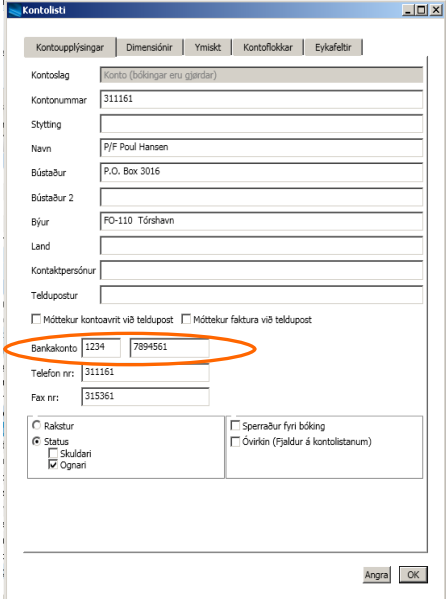

#### STOVNA SKUFFU TIL FLYTINGARNAR

Í skuffuni frá banka, skal leiðin til mappuna har dagligarbókingar frá netbankanum verða goymdar, setast inn í fílnavn.

Í skuffuni til banka, skal leiðin til mappuna har flytingar til bankan skulu goymast, setast inn í fílnavn.

Vel UPPSETING->Skuffur ->Stovna->OK

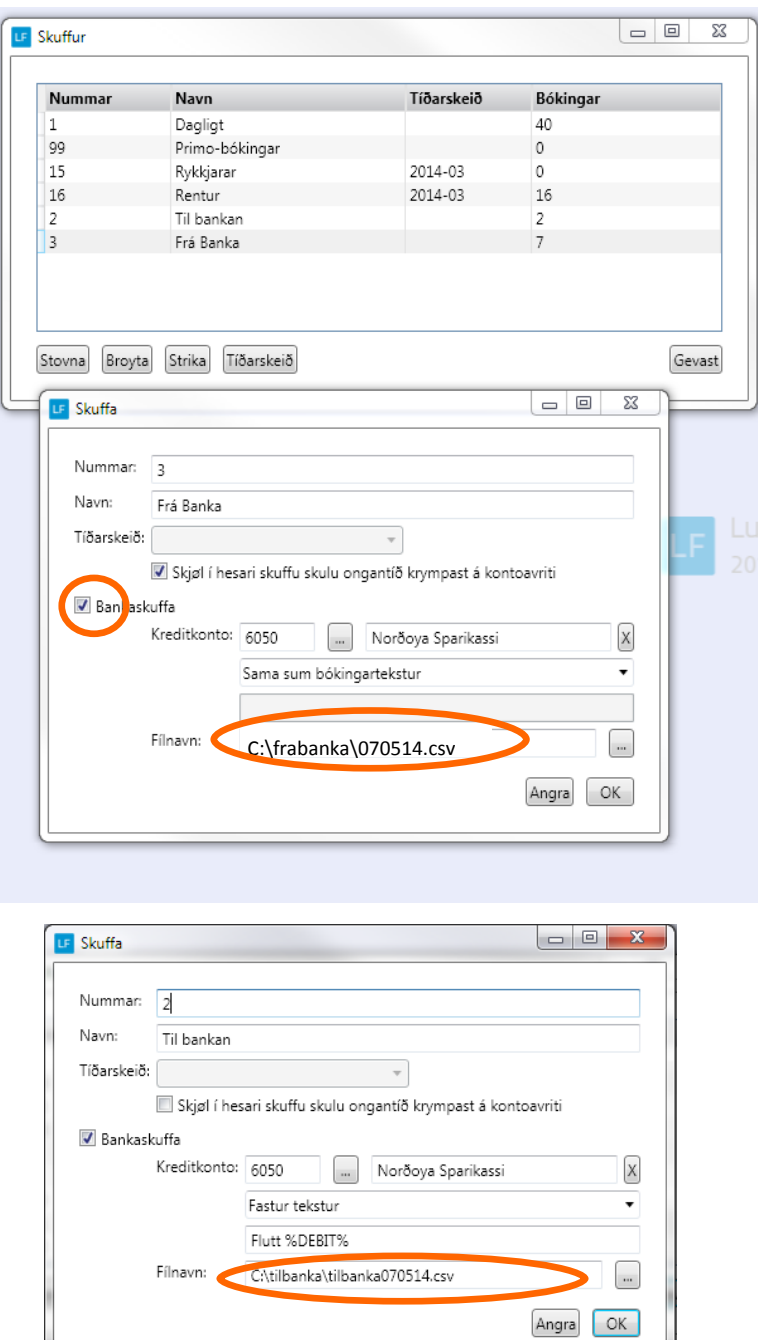

# **Frá banka**

Set upp flyting frá netbankanum.

Vel UPPSETING->Netbankin->Stovna->OK

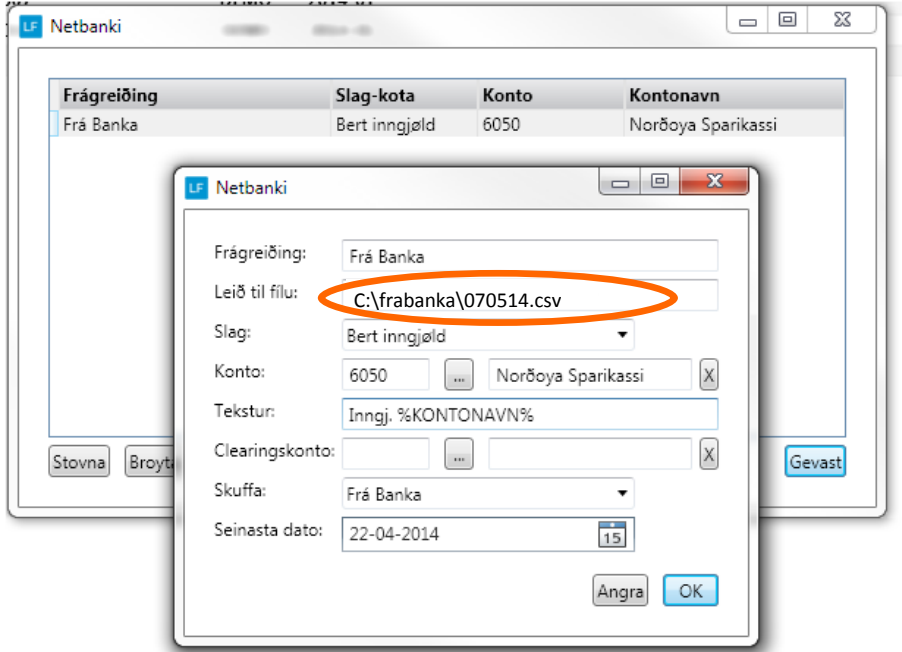

#### **Heinta bókingarnar inn:**

Vel AMBOÐ->Netbanki

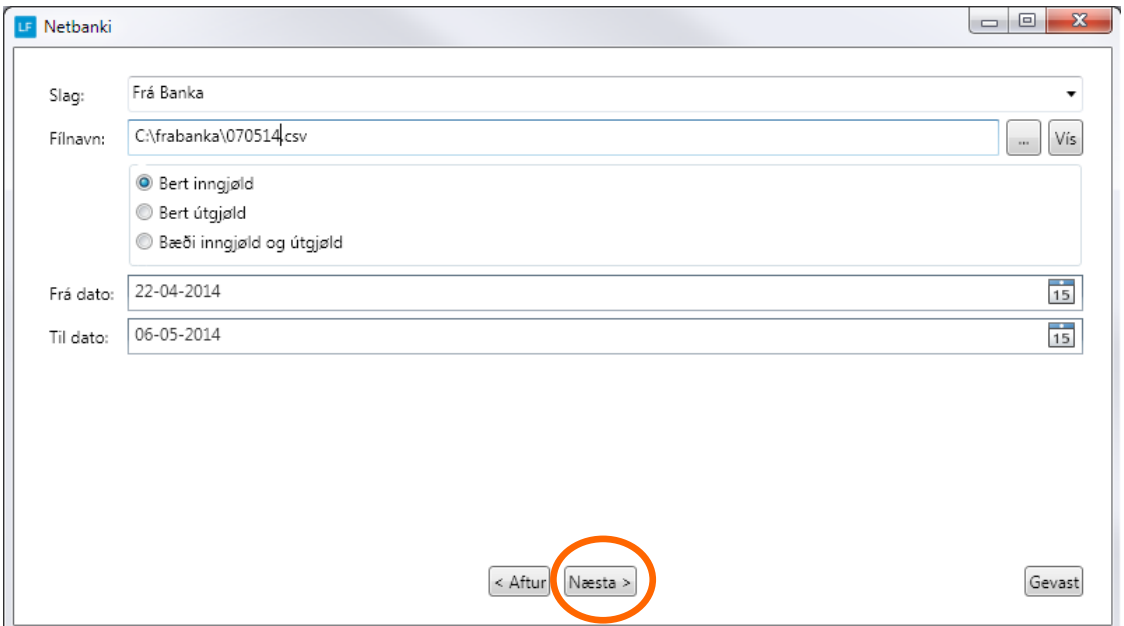

## **Hópflytingar**

#### Vel mótbókingarkonto

Høgraklikk á konto, so kann kontoin veljast beinleiðis ella við at velja kontolistan og síðan velja kontoina.

Um ongin mótbókingarkonto er vald so kemur tann linjan ikki við yvir í skuffuna.

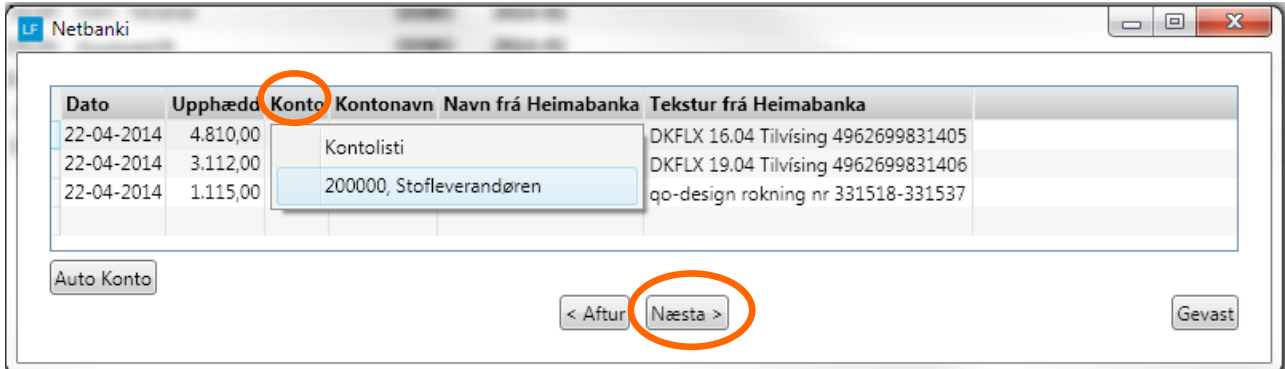

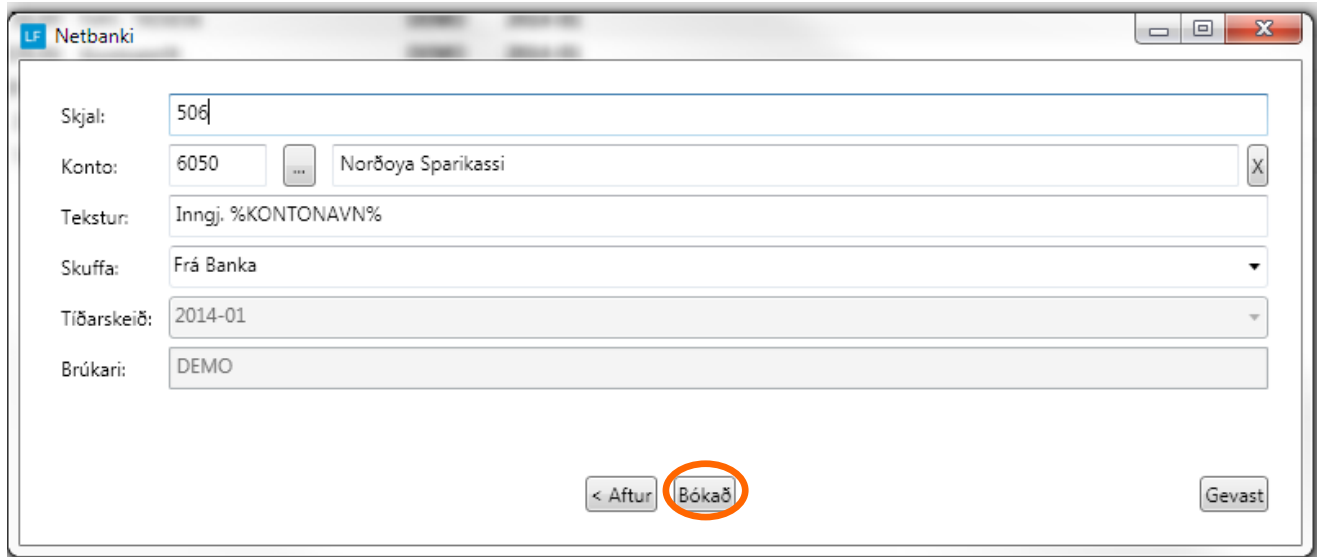

Nú eru bókingarar komnar inn í skuffuna frá banka.

# **Til banka**

Stovna flyting til banka

#### Vel AMBOÐ->HÓPFLYTINGAR

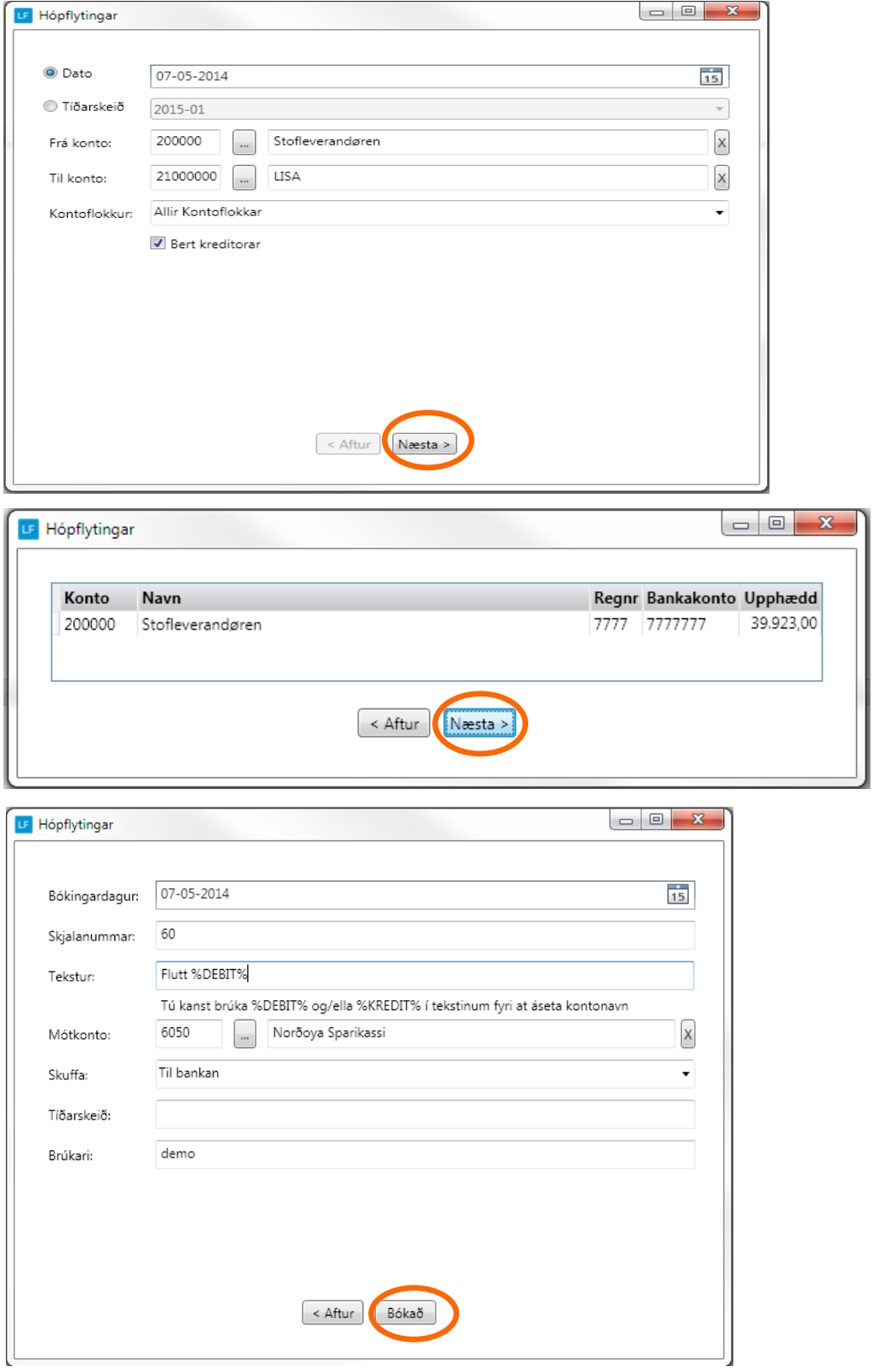

So er bókingin komin inn í skuffuna Til banka.

Vel BÓKING->vel skuffuna Til banka->markera linjurnar ->Flyta til heimabanka.

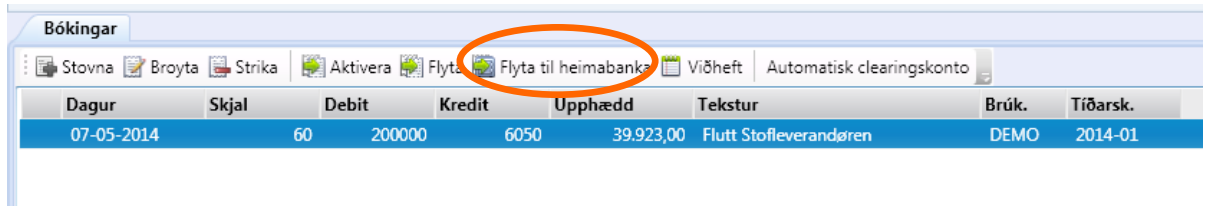

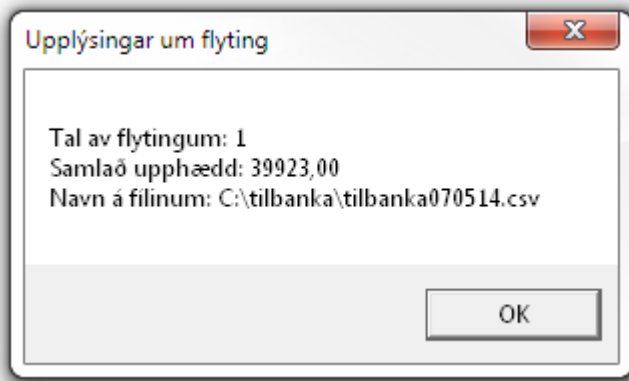

So er klárt at heinta fíluna inn í netbankanum.